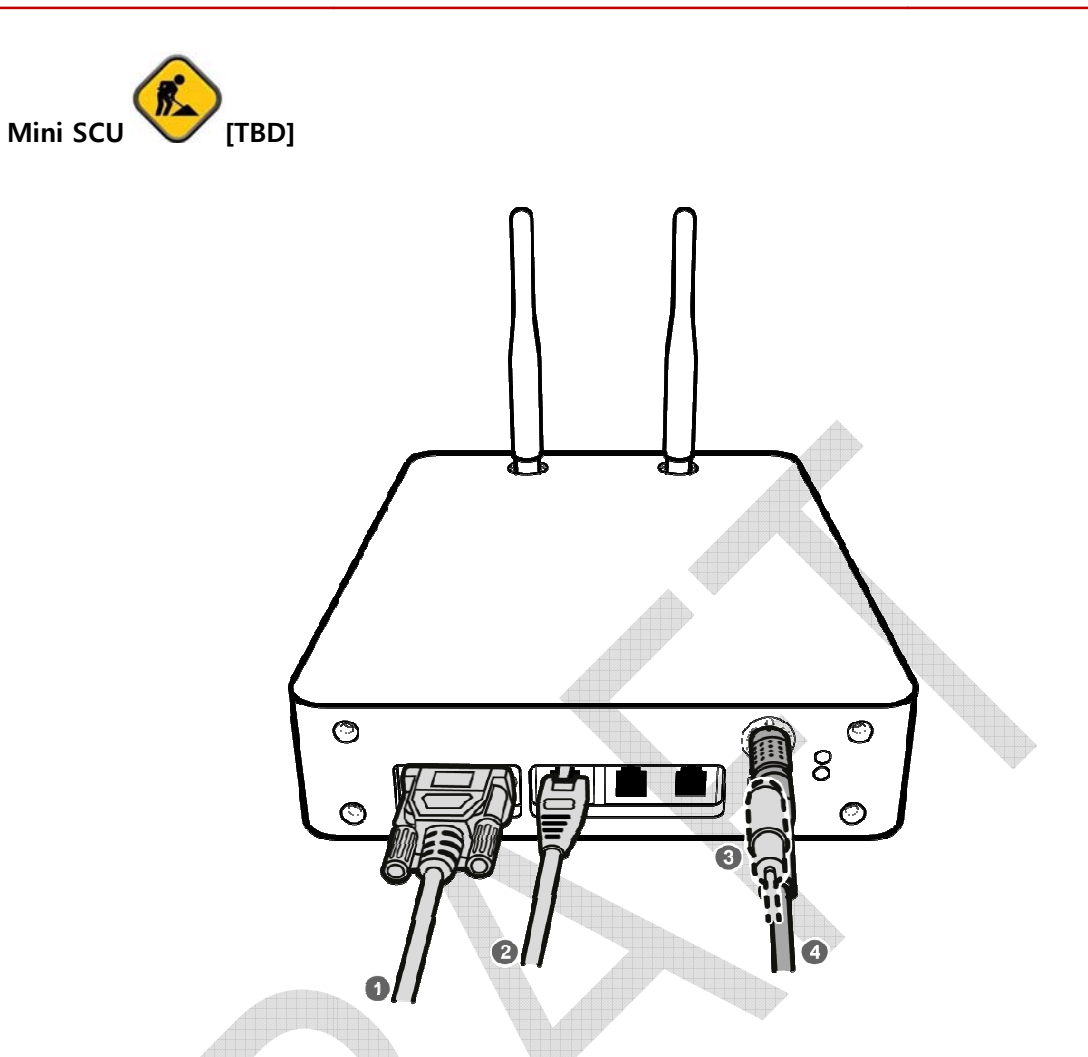

1 If you use the **DR Trigger** mode, connect the one end of generator interface cable to the **EXT\_INF** port of SCU, and the other to the X-ray generator.

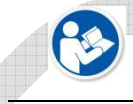

 If you use the AED mode, a generator interface cable is not needed as the detector operates by detecting X-ray automatically.

- 2 Connect one end of the LAN cable to one of the LAN ports of SCU, and the other to the LAN Card Connector of workstation assigned for data transfer.
- 3 To transmit image data using a Tether Interface, connect the one end of the tether interface cable to the port of Mini SCU and the other to the detector.

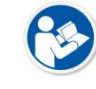

 If you use the wireless communication method, a tether interface cable is not needed as the image is transmitted wirelessly.

4 To supply power, connect the DC power cable to the DC power input port of SCU.

#### 4.2.2 Booting up SCU

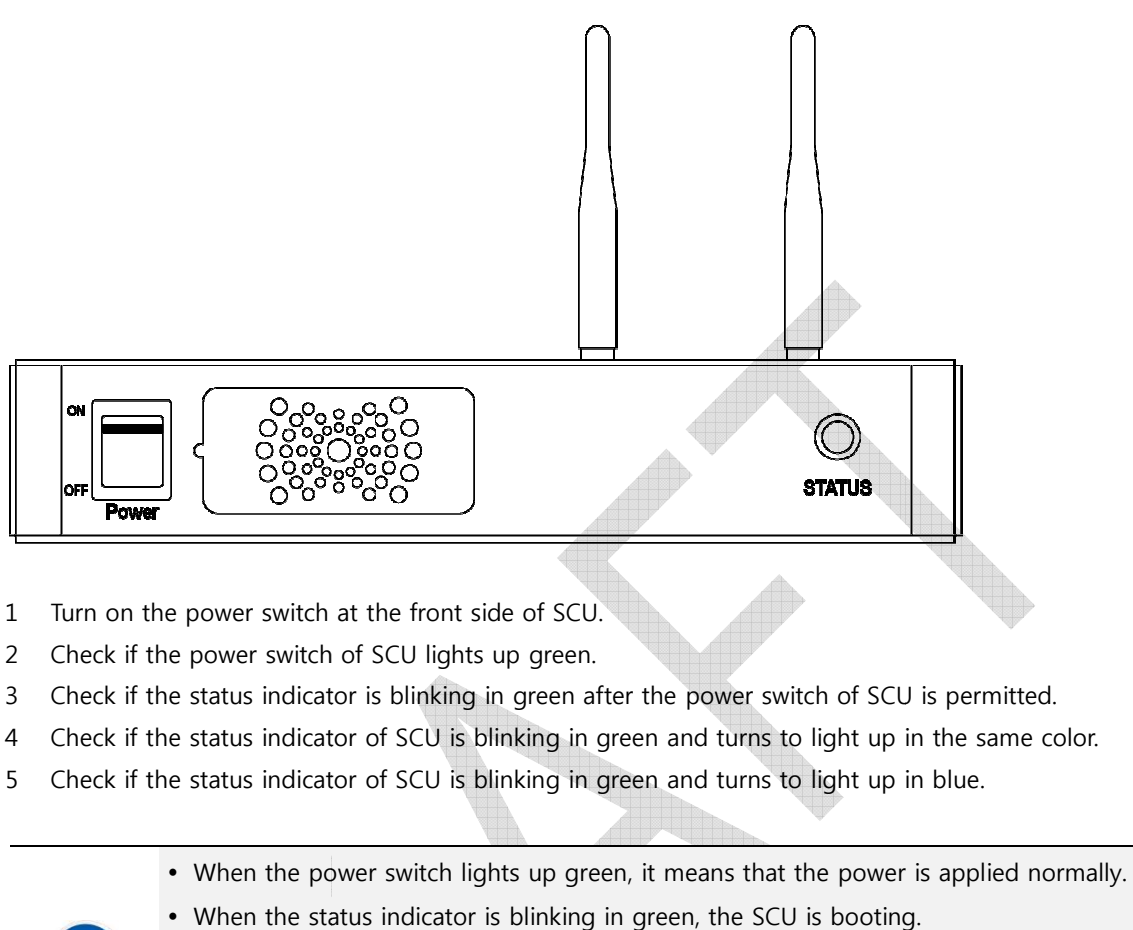

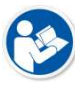

- If the status indicator lights up green, it indicates that the SCU is being operated normally after booting up.
- . If the status indicator lights up blue, SCU's preparation for communication is completed.

#### 4.2.3 Booting up the Detector

- The status indicator lights up blue, SCU's preparation for communication is completed.<br> **the Detector**<br>
The procedures in this chapter are explained according to the default setting status of a detector (factory reset) and the use of wireless connection.
- Refer to <Product Initialization 오류! 참조 원본을 찾을 수 없습니다.> for the detailed information about the default setting status of a detector.
- 1 Attach a charged battery pack to the detector.
- 2 Press the power button of the detector for 1 second until the power LED is turned on.
- 3 When the power LED is on, check if it is lit green.
- 4 Check if the active LED is lit orange on the detector.

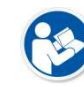

• If the power LED lights up green, the DC power is permitted normally.

• If the active LED lights up orange, the detector is compeleted to boot up normally.

![](_page_2_Picture_2.jpeg)

#### Power LED

- The power LED indicates the power status information which is permitted to the detector in green.
- The power LED lights up when the power is permitted normally.
- If the detector is connected with a tether interface, the power LED lights up when power is permitted to SCU because the detector is supplied power from SCU.
- The power LED is blinking when the detector is in the **sleep** mode.

#### Active LED

- The active LED indicates status information about the possibility that the detector can be used normally or not in orange.
- The active LED is blinking when the detector is completed to boot up normally.
- If the detector AP is on, the LED blinks for 5 times right after the booting.

#### Data LED

- The data LED indicates status information about the data processing in blue.
- The data LED lights up when the detector is available to make data communication.
- If the detector is in the sleep mode, the data LED lights up.
- The data LED is blinking while the detector transmits or saves data.
- If the detector **AP** is on, the LED blinks for 5 times right after the booting.

#### Summary List of Detector Status LED

![](_page_2_Picture_175.jpeg)

![](_page_2_Picture_20.jpeg)

• If the LED blinks abnormally, refer to <Troubleshooting> to check if communication or system error is occurred.

#### 4.3 **Software Installation**

This section gives information about how to install the software on the workstation (PC) and how to configure the environment for software operation and communication.

![](_page_3_Picture_4.jpeg)

 Check suitability of acquiring, processing and adjusting of images by referring to the recommended workstation specifications before the software installation.

![](_page_3_Picture_6.jpeg)

Vieworks provides clients who purchase our detector system with software as below. You can choose and use one of our softwares below.

![](_page_3_Picture_180.jpeg)

#### 4.3.2 Software Installation

- For a client who uses VXvue, install the VXvue program after reading VXvue Operation Manual carefully.
- For a client who uses VIVIX SDK, install the Setup program after reading VIVIX SDK Developer Manual.

![](_page_3_Picture_12.jpeg)

• Be sure to install the software first with reading this manual before configuring Windows environment.

![](_page_3_Picture_14.jpeg)

• Apart from the detector and SCU, the software can be installed separately.

## 4.4 **Windows Environment Setting**

This section gives information about configuring Windows to communicate with the detector and SCU after installing the Setup program or Viewer.

![](_page_4_Picture_4.jpeg)

- The contents in this chapter are made on the basis of Windows 7.
- Configuration environment can be different depending on network adaptor manufacturer or models.

## 4.4.1 Network Configuration [TBD]

![](_page_4_Picture_8.jpeg)

 Communication disruption between the detector (Or SCU) and workstation occurs unless the network adaptor is proper is set properly, it may cause serious repercussion to the product and image quality.

#### Selecting Network Adaptor

- 1 Click Start  $\rightarrow$  Control Panel  $\rightarrow$  Network and Internet  $\rightarrow$  Network and Sharing Center  $\rightarrow$  Change Adapter Setting.
- 2 Choose the networks adaptor for communicating with the detector and SCU, and then rename it.

![](_page_4_Picture_122.jpeg)

![](_page_4_Picture_14.jpeg)

- It is recommended to change the name of network adaptor to distinguish it from other connection names.
- Even though the name is changed, it will not affect to the operation and communication performance of the equipment.

3 Click the chosen network adaptor with the right mouse button and click Properties to display the Properties window.

#### Setting Network Adaptor

- 1 Click Configure button to open the following dialog box, and then go to the Advanced tab.
- 2 Set Jumbo Packet to the maximum value. (Recommended value: 9014 Bytes)

![](_page_5_Picture_97.jpeg)

- 3 Choose Performance Options in the list of Settings and click Properties button on the right.
- 4 Choose Flow Control in the list of Settings and select Rx & Tx Enabled on the Value list as shown below.

 $\overline{\phantom{a}}$ 

![](_page_5_Picture_98.jpeg)

![](_page_5_Picture_99.jpeg)

- 5 Choose Interrupt Moderation Rate in the list of Settings and select Extreme on the Value list as shown below.
- 6 Choose Receive Buffers and set it to the maximum value.
- 7 Click OK button.

![](_page_6_Picture_97.jpeg)

#### Deactivate Power-Saving Mode on Network Adaptor

- 1 Click the Power Management tab and uncheck Allow the computer to turn off this device to save power.
- 2 Click **OK** button.

![](_page_6_Picture_98.jpeg)

- Viewer may not work normally if the power save mode is activated.
- Deactivate the power save mode of all the installed network adaptors.

#### Protocol Selection and IP Address Setting

- 1 Choose Internet Protocol Version 4 (TCP/IPv4).and click Properties button.
- 2 Input the IP address and subnet mask as shown below, and then click OK button.

![](_page_7_Picture_124.jpeg)

- ViVIX Device Driver is the image filter driver for acquiring images from a detector.
- It is recommended to uncheck the other items on the list except for ViVIX Device Driver and Internet Protocol Version 4(TCP/IPv4), since they are not related with the detector communication.

#### Summary of Network Configuration

![](_page_7_Picture_125.jpeg)

- It is recommended to set the IP address and subnet mask within the range presented in this document.
- If you use IP address and subnet mask out of the suggested range, it could be difficult to identify and resolve the cause of communication disorder.

## 4.4.2 Disabling Sleep Mode of Monitor

![](_page_8_Picture_3.jpeg)

If you use the sleep mode, viewer may not work normally.

- 1 Click Start  $\rightarrow$  Control Panel  $\rightarrow$  Power Options and then move to the Choose when to turn off the display tab.
- 2 Set Put the computer to sleep to Never to disable the sleep mode.
- 3 Click Save changes button.

![](_page_8_Picture_70.jpeg)

![](_page_9_Figure_2.jpeg)

This section gives information about the product setting with using the Setup program.

Start Setting VIVIX SCU Setting Detector Setting

## 5.1 **Start Setting**

#### 5.1.1 Setup Program

The Setup program provides functions for setting and managing the internal data to make VIVIX-S 1012N wireless detector and SCU work normally. In addition, The **Setup** program has diagnostic function for checking performance and abnormality of the devices as well as the image calibration function for improving the image quality.

## 5.1.2 Checking Devices

## 5.1.3 Getting into the Devices

## 5.2 **SCU Setting**

![](_page_11_Figure_3.jpeg)

- 5.3 **Detector Setting**
- 5.3.1 Detector Configuration
- 5.3.2 Detector Power Save Function

# **6. Calibration** <sup><sup>2</sup> [TBD]</sup>

This chapter gives information about the calibration methods after installing a detector.

Calibration Dialogue Detector Configuration Calibration Guide Calibrating by Loading the Calibration Data Direct Calibration

## 6.1 **Calibration Dialogue**

![](_page_14_Figure_3.jpeg)

## 6.2 **Detector Configuration**

![](_page_15_Figure_3.jpeg)

## 6.3 **Calibration Guide**

The different installation environment of each detector and unique features of the X-ray generator device can affect the acquired images. Therefore, the certified engineer from Vieworks should do the detector calibration after installing it. Otherwise, the image quality can be affected seriously.

Vieworks provides two types of calibration for performing calibration.

- Performing calibration by loading the calibration data CD provided by Vieworks.
- The service engineer proceeds calibration and generate calibration data.

![](_page_16_Picture_7.jpeg)

 We strongly recommend the service engineer to carry out the calibration by oneself as the detector condition and image quality can be different by the operation method or use environment.

## 6.4 **Calibrating by Loading the Calibration Data**

![](_page_17_Picture_3.jpeg)

 Vieworks provides the offset calibration data as a CD with the detector. However, we recommend the service enginner to carry out the calibration by oneself as the detector condition can be different by the operating method or use environment.

#### 6.4.1 Preparing Calibration Data

- 1 Prepare the calibration data CD provided with the detector.
- 2 Copy the calibration data files and save them to a safe route such as local HDD.

![](_page_17_Picture_90.jpeg)

Each name of a data file is made with the combination of rules as follows.

#### - [Serial number]\_[ Calibration data name].dat

![](_page_17_Picture_91.jpeg)

![](_page_17_Picture_12.jpeg)

## 6.5 **Direct Calibration**

![](_page_18_Figure_3.jpeg)

# 7. **Diagnosis, Inspection and Maintenance 2** [TBD]

This section gives information about diagnosis, inspection & maintenance of the product.

Diagnosis

Product Inspection

Cleaning and Disinfection

Product Initialization

Replacing the Fuse of VIVIX SCU

#### 7.1 **Diagnosis**

#### 7.1.1 Image Diagnosis

![](_page_20_Picture_4.jpeg)

 Check the image quality through Diagnosis tools after installing the detector or before usage. If the problems with regard to products or image occur during diagnosis, try to do a calibration again. If the problems are not solved, consult the sales representative in Vieworks or a service engineer.

You can acquire and review an image from the Diagnosis window in Setup program.

- You can review images by acquiring them through real exposure or getting Dark image by clicking Get Normal Image button.
- The number of images, pixel value and ROI value will be displayed.
- The effective area or whole area of an image can be checked.
- It is also available to check the image by changing its direction.
- Save the reviewed image as a raw one to analyze.
- You can acquire an image either applying Offset / Gain data or not.

#### 7.1.2 Battery Pack Diagnosis

![](_page_20_Picture_14.jpeg)

 Install the battery pack to the detector and check the voltage and remaining amount of the battery pack. Furthermore, always check the remaining amount of the battery pack during use of the detector. If performance of the battery pack has some problems, consult the sales representative in Vieworks or a relevant engineer.

 The battery pack belongs to consumables which performance will be decreased as time passed. Make sure to check the battery life during usage.

## Check Voltage of Battery Pack [TBD]

Check remaining amout of battery pack

#### 7.1.3 Wireless Communication Diagnosis

![](_page_20_Picture_21.jpeg)

 In case of using the detector with wireless communication way, make sure to check the status of wireless communication before starting to use. If the status of wireless communication is bad, the speed of acquiring images will be very slow or failed to acquire images. Try to check the surrounding wireless communication status not to occur communication interference. If wireless communication module in the detector has problems, consult the sales representative in Vieworks or a relevant engineer.

#### Check the Connection Status

User can check the connection status of wired or wireless detector through VXvue or VIVIX SDK.

#### Check the Strength of Wireless Communication Signal

The signal strength of wireless communication is provided as 5 stages or percentage (%), user can check it through VXvue (Vieworks Viewer) and VIVIX SDK.

> • Since the signal strength of wireless communication at the 1st stage is not good, it is required to check the surrounding wireless communication status.

![](_page_21_Picture_7.jpeg)

#### 7.2 **Product Inspection**

![](_page_22_Picture_3.jpeg)

 To use products safely, make sure to check the products before use. If problems occur during inspection or the product is impossible to repair, consult the sales representative in Vieworks or a relevant engineer.

#### 7.2.1 Daily Inspection

Before or after using the detector and other surrounding devices, check below items daily.

![](_page_22_Picture_163.jpeg)

#### 7.2.2 Performance Inspection

Check the detector and other devices periodically as follows.

<u>en statistic</u>

![](_page_22_Picture_164.jpeg)

![](_page_22_Picture_11.jpeg)

Self-diagnosis and resolution can be conducted by a user or a service engineer.

 Sensitivity and calibration should be conducted by an authorized service engineer who Vieworks grants.

## 7.3 **Cleaning and Disinfection**

After using the detector and peripheral equipments for examination, use germicidal disinfecting wipes or cloth with mild diluted disinfectant detergent to clean surfaces of the product.

#### Recommended Detergent Foam

- Recommended disinfectant wipe
	- -Wip' anios manufactured by Anios
	- -Sani-cloth Active Wipes by PDI
- Recommended disinfectant product
	- -Sulfa'safe
	- -Storage temperature: 5°C ~ 35°C

#### How to Use Detergent Foam

- 1 Prepare the disinfectant detergent and a clean and dry non-woven cloth.
- 2 Use the spray bottle to spray detergent to the cloth and clean the equipment.
- 3 After it has been cleaned, leave the equipment un-used for 15 minutes.
- 4 Conduct cleaning once a week or in case of contamination.
	- Do not re-use wipes.
	- Be careful to use disinfectant detergent which can cause irritation to eyes and skin.
	- Use in well-ventilated areas, and wear gloves at all times.
		- Do not clean the equipment with its power on.
		- Do not use abrasive brush and scraper to clean the product.
		- Be careful not to make liquid soak when cleaning battery bay and the connector on the side of products.
		- Other Disinfectant detergent compliant to conditions listed below may be used following proper procedures according to its own manual.
			- <sup>n</sup> European Biocidal Products designed for surface disinfection (Directive 98/8/EC)
			- <sup>n</sup> Detergent with composition of Didecyldimethylammonium chloride, polyhexamethylene biguamide hydrochloride.

#### 7.4 **Product Initialization**

If the connection status of system is not stable or setting value is not correct, user can initialize the products.

#### 7.4.1 SCU Initialization

- 1 Click Configuration button of SCU after running the VIVIX Setup program.
- 2 Click Factory Reset button in Configuration dialogue.
- 3 Wait for SCU to be initialized and rebooted automatically.
- 4 Check whether SCU initialization is completed.

#### Default value of SCU initialization

![](_page_24_Picture_140.jpeg)

 $\triangle$ 

#### 7.4.2 Detector Initialization

- 1 Click Configuration button of Detector after running the VIVIX Setup program.
- 2 Click Factory Reset button in Configuration dialogue.
- 3 Wait for Detector to be rebooted automatically.
- 4 Check whether detector initialization is completed.

#### Default value of detector initialization

![](_page_25_Picture_147.jpeg)

## 7.4.3 Wireless Initialization of Detector

- 1 Turn off the detector.
- 2 Press and hold the power button while installing a battery into the battery compartment of the detector.
	- -Keep pressing the power button.
- 3 Keep pressing the power button until the orange LED flickers three times. (It will take about 15 seconds.)
- 4 Initialization will be conducted when orange LED is flickering, after that, the detector will be turned off automatically.
- 5 Turn on the detector and check whether detector initialization is completed.

#### Default value of wireless initialization

![](_page_26_Picture_105.jpeg)

![](_page_26_Picture_11.jpeg)

 When processing the wireless initialization of a detector, only the detector's network information is initialized as a default value.

## 7.5 **Replacing the Fuse of SCU (Basic SCU only)**

There are 2 fuses attached on the standard SCU for the purpose of electrical accident precaution, in case of over current from external power input. Stop using the SCU immediately when the fuse is blown.

#### Fuse Information

![](_page_27_Picture_112.jpeg)

• Pull the plug out and turn all the devices off before changing the fuse.

![](_page_27_Picture_7.jpeg)

option (1 set / 2 ea) or to the one with same specifications when the fuse is out. • Be careful not to touch both the patient and the fuse holder at the same time or let the patient touch the fuse holder.

First, resolve the cause why the fuse is blown. Replace the fuse to the one provided as an

#### How to Replace the Fuse

![](_page_27_Picture_113.jpeg)

# 8. Troubleshooting **8.** [TBD]

This section gives information about troubleshooting.

Troubleshooting

#### 8.1 **Trobleshooting**

When you encounter problems while using the equipment, search for the table below for the problem or error messages and try the solutions.If the problem persists, turn off the detector and consult your sales representative or a distributor. Please refer to the details of the following symptoms or error messages.

> • Troubleshooting must be performed by service engineer who is authorized by Vieworks. If an unqualified person performs troubleshooting on the system resulting in damaging the detector, software or hardware, then the Vieworks or its representative is not responsible for the detector repair regardless of remain warranty. For more detailed information, refer to <Warranty>.

#### 8.1.1 Failed to Turn the Detector On

#### Symptom

Failed to turn on the power of the detector.

#### Expected Causes

- Not installing battery pack well
- Dead battery pack
- Battery pack or Detector is broken down

#### Solutions

- 1 Install battery pack
- 2 Charge battery pack
- 3 Check the result after getting rid of the battery pack and connecting the tether cable.
- 4 Replace other battery packs and check the result of it.
- 5 Replace other Detectors and check the result of it.
- 6 Replace corresponding devices.

#### 8.1.2 The Power Switch of SCU or Status LED is not worked

#### Symptom

- The power switch of Basic SCU or Mini SCU is not working.
- The status LED of SCU is not responding.

#### Expected Causes

- Power cable is broken down.
- Errors in the fuse
- Internal circuit is broken down.

## **/IQWOFKS**

#### Solutions

- 1 Check the connection between AC power cable and basic SCU.
- 2 Check the connection between DC power cable and mini SCU.
- 3 Turn off the power switch and turn on again and then check the fan or status of back side.
- 4 Replace another SCU and check the result of it
- 5 Replace the fuse of standard SCU. (refer to Change fuse of SCU)
- 6 Replace corresponding devices.

#### 8.1.3 Communication Test is failed

#### Symptom

Transmission error is occurred, failure of communication test is occurred.

#### Expected Causes

- Network connection problem
- Network setting problem
- PC environment setting problem
- Wireless environment environment problem
- Devices failure

#### Solutions

- 1 Check the connection of network cable between Workstation and SCU.
- 2 Check if the accurate network cable is used or not. (CAT 5E or 6)
- 3 Set the network information of Workstation, SCU and detector again.
- 4 Check whole workstation environment again such as firewall setting and release the power save mode.
- 5 Check surrounding wireless communication environment.
- 6 Boot up detector and SCU again by processing initialization. (Refer to <오류! 참조 원본을 찾을 수 없습니다. 오류! 참조 원본을 찾을 수 없습니다.>.)
- 7 Replace other SCU and Detectors and check the result of it
- 8 Replace corresponding devices.

#### 8.1.4 The Active LED and Data LED of the Detector are blinking

#### Symtom

The active LED and data LED is blinking when power LED is ON.

#### Expected Causes

- Detector registeration error
- Data transmission error

#### Solutions

- 1 Turn on SCU again
- 2 Check the network cable connection
- 3 Check the workstation environment and network information again
- 4 Check if the surrounding wireless communication is good
- 5 Check cable connection again when connected with tether interface cabel
- 6 Replace other devices and check the result of it
- 7 Replace corresponding devices.

#### 8.1.5 Errors in Detector LED

#### Symptom

- All LED lamps of detector are blinking.
- 2 LED lamps of detector are blinking and remaining is blinking slowly.

#### Expected Causes

Internal hardware errors of the detector.

#### Solutions

- 1 Boot up the detector again and check the result of it
- 2 Replace the detector.

#### 8.1.6 Rapid Consumption of Battery

#### Symptom

Consumption of fully charged battery pack is fast.

#### Expected Causes

- Performance decrease caused by usage of long time.
- Usage of battery pack in low temperature environment.

#### Solutions

1 Replace to new battery pack if the battery pack has been used for a long time. (Battery pack is consumables)

2 Use battery pack in room temperature environment. Charging capacity of battery pack in low temperature environment will be decreasing.

#### 8.1.7 Battery Pack or Installation Part of Battery is Getting Hot

#### Symptom

Battery pack or compartment for installation of battery pack is getting hot.

#### Expected Causes

- Battery pack failure
- Detector Failure

#### Solutions

1 Do not use battery pack

## VIEWOrks

2 Consult with service engineers of Vieworks.

![](_page_32_Figure_3.jpeg)

## 9. **Regulatory Information**

This section gives explanation about the regulatory information and standard related to the products

Medical Equipment Safety Standards

Radio Frequency Compliance Information

Labels and Symbols

Guidance and Manufacturer Declaration for EMC

## 9.1 **Medical Equipment Safety Standards**

## 9.1.1 Medical Equipment Classification

![](_page_34_Picture_146.jpeg)

## 9.1.2 Product Safety Standard

#### South Korea

전기, 기계적 안전성에 관한 시험: IEC 60601-1과 식품의약품안전청고시 제 2009-137호에 따른다. 전자파장해방지에 관한 시험: IEC 60601-1-2에 따른다.

![](_page_34_Picture_147.jpeg)

#### U.S.A / Canada

![](_page_35_Picture_123.jpeg)

#### European Union

![](_page_35_Picture_124.jpeg)

♦

![](_page_36_Picture_194.jpeg)

![](_page_36_Picture_195.jpeg)

#### 9.2.1 FCC Compliance

- This equipment has been tested and found to comply with the limits for a Class B digital device, pursuant to part 15 of FCC Rules. These limits are designed to provide reasonable protection against harmful interference in a residential installation.
- Operation is subject to the following tow conditions.
	- -This device may not cause harmful interference.
	- $\mathbf{r}$  This device must accept any interference received, including interference that may cause undesired operation.
- This equipment generates, uses, and can radiate radio frequency energy and, if not installed and used in accordance with the instruction, may cause harmful interference to radio communications. However, there is no guarantee that interference will not occur in a particular installation. If this equipment does cause harmful interference to radio or television reception, which can be determined by turning the equipment off and on, the user is encouraged to try to correct the interference by one or more of the following measure.
	- -Reorient or relocate the receiving antenna.
	- - Increase the separation between the equipment and receiver.
		- Connect the equipment into an outlet on a circuit different from where the receiver is connected. Consult the distributor or an experienced radio/TV technician for help.

![](_page_36_Picture_13.jpeg)

-

-

 Change or modification which is not expressly approved by the party responsible for compliance could void the user's authority to operate the equipment.

• 5.15-5.35GHz band is restricted to indoor operations only.

![](_page_36_Picture_16.jpeg)

- The SAR limit set by the FCC is 1.6 W/kg.
	- <sup>n</sup> The highest SAR value for this model when tested for use at the front is 0.568 W/kg.
- The front side of a detector should be used for image acquisition.

## 9.3 **Labels and Symbols**

The ViVIX-S 1012N detector and relevant components have labels attached on them. The contents and locations of each label are indicated below.

#### 9.3.1 Label

![](_page_37_Figure_5.jpeg)

![](_page_38_Figure_2.jpeg)

![](_page_39_Picture_2.jpeg)

#### 9.3.2 Product Serial Number

#### Serial Number Composition

The serial numbers for each product or accessory are composed as follows.

![](_page_39_Picture_151.jpeg)

 $\sqrt{2}$ 

- Revision will be updated in case of follows.
	- <sup>n</sup> Mass production or a large amount of order.
	- <sup>o</sup> Exterior alteration.
- Item code will be produced based on internal management standard of vieworks.
- 
- Composition code is like follows. D: Detector
	- □ S: VIVIX SCU
	- <sup>n</sup> C: Battery Charger
- Range of Serial Number is 001  $\sim$  999.

![](_page_39_Picture_152.jpeg)

## Composition of Serial Number for Each Item [TBD]

![](_page_39_Picture_153.jpeg)

## 9.3.3 Product Symbols

![](_page_40_Picture_120.jpeg)

 $\overline{\mathbb{Q}}$ 

#### 9.4 **Guidance and Manufacturer's Declaration for EMC**

![](_page_41_Picture_3.jpeg)

This device has been tested for EMI/EMC compliance, but interference can still occur in an electromagnetically noisy location. Attempt to maintain a suitable distance between electrical devices to prevent malfunction.

A

#### 9.4.1 Electromagnetic Emissions

The Equipment Under Test (EUT) is intended for use in the electromagnetic environment specified below. The customer or user of the EUT should assure that it is used in such an environment.

![](_page_41_Picture_109.jpeg)

V

## 9.4.2 Electromagnetic Immunity

The ViVIX-S 1012N system is intended for using in the electromagnetic environment specified below. The user of this system should assure that it is used in the following environment.

#### Electrostatic Discharge (ESD) IEC 61000-4-2

![](_page_42_Picture_187.jpeg)

#### Electrical Fast Transient/Burst IEC 61000-4-4

![](_page_42_Picture_188.jpeg)

Voltage Dips, Short Interruptions and Voltage Variations on Power Supply Input Lines IEC 61000-4-11

![](_page_43_Picture_143.jpeg)

![](_page_43_Picture_4.jpeg)

Uт is the AC power prior to approving the test level voltage.

## Power Frequency (50/60 ㎐) Magnetic Field IEC 61000-4-8

W

![](_page_43_Picture_144.jpeg)

#### Conducted RF IEC 61000-4-6 / Radiated RF IEC 61000-4-3

![](_page_44_Picture_153.jpeg)

 Portable and mobile RF communications equipment should be used no closer to any part of the EUT, including cables, than the recommended separation distance calculated from the below equations applicable to the frequency of the transmitter.

$$
d = \left[\frac{3.5}{V_1}\right] \sqrt{P} \qquad d = \left[\frac{3.5}{V_1}\right] \sqrt{P} 80 \text{ MHz to } 800 \text{ MHz}
$$

Electromagnetic

Environment - Guidance

- P is the maximum output power rating of the transmitter in watts (W) according to the transmitter manufacturer and d is the recommended separation distance in meters (m).
- Field strengths from fixed RF transmitters, as determined by an electromagnetic site surveya, should be less than the compliance level in each frequency range b.
- Interference may occur in the vicinity of equipment marked with the symbol.  $((\underline{\bullet}))$

![](_page_44_Picture_11.jpeg)

• At 80 MHz and 800 MHz, the higher frequency range applies.

 $d = \left[\frac{7}{E_1}\right] \sqrt{P}$  80 MHz to 800 MHz

 These guidelines may not apply in all situations. Electromagnetic propagation is affected by absorption and reflection from structures, objects and people.

![](_page_44_Picture_15.jpeg)

- Field strengths from fixed transmitters, such as base stations for radio (cellular/cordless) telephones and land mobile radios, amateur radio, AM and FM radio broadcast and TV broadcast cannot be predicted theoretically with accuracy. To assess the electromagnetic environment due to fixed RF transmitters, an electromagnetic site survey should be considered. If the measured field strength in the location in which EUT is used exceeds the applicable RF compliance level above, EUT should be observed to verify normal operation. If abnormal performance is observed, additional measures may be necessary, such as reorienting or relocating EUT.
- Over the frequency range 150 kHz to 80 MHz, field strengths should be less than [V1] V/m.

## 10. **Information**

This section gives overview information for service and warranty of the product.

Service Information Warranty Revision History

#### 10.1 **Service Information**

#### 10.1.1 Product Lifetime

The estimated product lifetime may be up to five (5) years under the appropriate regular inspection and maintenance.

#### 10.1.2 Regular Inspection and Maintenance

In order to ensure the safety of patients, operating personnel and third parties, and to maintain the performance and reliability of the equipment, be sure to perform regular inspection at least once a year. If necessary, clean up the equipment, make adjustments, or replace consumables. There may be cases where overhaul is recommended depending on the conditions. Contact your sales representative or distributor for regular inspections or maintenance.

#### 10.1.3 Repair

If a problem cannot be solved even after taking the measures indicated in Troubleshooting and contact your sales representative or a distributor for repairs. Please refer to the name label and provide the following information.

- Model name: FXRD-1012NAW / FXRD-1012NBW
- Serial number: 12 digit-number on the product label
- Explanation of problem: Describe as detailed as possible.

#### 10.1.4 Replacement Parts Support

Performance parts (parts required to maintain the functioning of the product) of this product will be stocked for seven years after discontinuance of production, to allow for repair.

#### 10.1.5 Consumables

The following consumable can deteriorate because of its characteristics and structure. For purchase of consumables, contact your sales representative or distributor.

Battery pack: FXRB-03A

#### 10.2 **Warranty**

Vieworks warrants that this product will be free from defects in materials and workmanship for a period of 24 months from the date of delivery. If any such product proves defective during this warranty period, Vieworks at its option, either will repair the defective product without charge for parts and labor, or will provide a replacement in exchange for the defective product. In order to obtain service under this warranty, Customer must notify Vieworks of the defect before the expiration of the warranty period and make suitable arrangements for the performance of service. Customer shall be responsible for packaging and shipping the defective product to the service center designated by Vieworks with shipping charges prepaid.

Vieworks shall pay for the return of the product to customer if the shipment is to a location within the country in which Vieworks designated service center is located. Customer shall be responsible for paying all shipping charges, duties, taxes, and any other charges for products returned to any other locations.

This warranty shall not apply to any defect, failure, or damage caused by improper or inadequate maintenance and care. Vieworks shall not be obligated to furnish service under this warranty to repair damage resulting from attempts by personnel other than Vieworks or its representatives to install, repair, or service this product, to repair damage resulting from improper use or connection to incompatible equipment or power source; or to service a product that has been modified or integrated with other products when the effect of such modification or integration increases the time or difficulty of servicing the product.

THIS WARRANTY IS GIVEN BY VIEWORKS WITH RESPECT TO THIS PRODUCT IN LIEU OF ANY OTHER WARRANTIES, EXPRESS OR IMPLIED. VIEWORKS AND ITS VENDOR DISCLAIM ANY IMPLIED WARRANTIES OF MERCHANTABLILITY OR FITNESS FOR A PARTICULAR PURPOSE. VIEWORKS RESPONSIBILITY TO REPAIR OR REPLACE DEFECTIVE PRODUCTS IS THE SOLE REMEDY PROVIDED TO THE CUSTOMER FOR BREACH OF THIS WARRANTY. VIEWORKS AND ITS VENDORS WILL NOT BE LIABLE FOR ANY INDIRECT, SPECIAL, INCIDENTAL, OR CONSEQUENTIAL DAMAGES IRRESPECTIVE OF WHETHER VIEWORKS OR THE VENDOR HAS ADVANCE NOTICE OF THE POSSIBILITY OF SUCH DAMAGES.

There are no warranties which extend beyond the description mentioned in this document

#### 10.3 **Revision History**

![](_page_48_Picture_68.jpeg)

#### Vieworks Co., Ltd.

**VIEWOΓKS** 

(Gwanyang-dong) 41-3, Burim-ro 170beon-gil, Dongan-gu, Anyang-si, Gyeonggi-do, 431-060 Republic of Korea Telephone: +82-70-7011-6161 Fax: +82-31-386-8631 Homepage: http://www.vieworks.com

#### European representative: DONGBANG ACUPRIME

![](_page_48_Picture_7.jpeg)

1 Forrest Units, Hennock Road East, Marsh Barton, Exeter EX2 8RU, UK Telephone: +44(0)-1392-829500 Homepage: http://www.acuprime.com